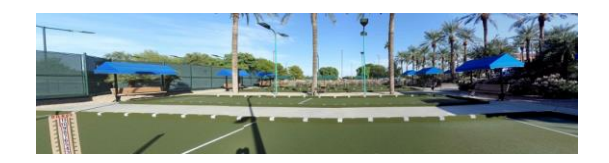

## **SUN CITY GRAND BOCCE CLUB**

# **MEMBERS WEBSITE PROCESSES**

#### **"HOW TO LOG IN"**

- Access the Bocce website at [https://scgbocce.com](https://scgbocce.com/)
- At the Home page, click on **'Log in**'
- At the Login screen, enter your 7-digit CAM #, i.e., 1234567 and click Log In

# **WHAT YOU CAN DO AFTER LOGGING IN:**

Members can:

- Keep your contact information current, i.e., address, phone # or email.
- Change your password *NOTE: Members do not require a password* (Email [LeagueCoordinator@scgbocce.com](mailto:LeagueCoordinator@scgbocce.com) with any issues).
- Access a full roster of The Grand Bocce Members
- View Photos posted of Bocce activities
- View the scores of your league
- Find a Substitute, and
- Manage Substitute Preferences

### **"HOW TO MANAGE SUBSTITUTE PREFERENCES"**

The Bocce Club's online system requires Members to manage their Substitute Preferences:

- Access The Grand's Bocce website at [https://scgbocce.com](https://scgbocce.com/)
- At the Home page, click on **'Log in**'
- At the Login screen, enter your 7-digit CAM #, i.e., 1234567 and click Log In
- Click on '**Manage Substitute Preferences**' (The Club must have received and processed your membership dues.)
- Click on as many boxes as you are willing to substitute all you'd like!
- Lastly, click on '**Update**' near the top of the screen.

#### **You can modify your preferences anytime and as often as you prefer.**

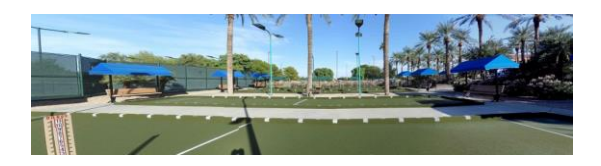

### **SUN CITY GRAND BOCCE CLUB**

# **"HOW TO FIND A SUBSTITUTE"**

*As a member, it is your responsibility to find a substitute.* Use these steps to get a list. (*There are actually penalties if you're late, or don't show up and haven't provided a substitute,* see *Definitions/Rules/Penalties, 3) Club Rules, d) Player/Team Arrives Late or Leaves Early, ii) and iii) …)*

- Access the Bocce website at [https://scgbocce.com](https://scgbocce.com/)
- At the Home page, click on **'Log in** '
- At the login screen, enter your  $7$ -digit  $CAM \#$ , i.e., 1234567 and click Log In
- Select '**Find A Substitute**'

Fill in the parameters you need at "Date and Time",

- i.e., 1/17/2024 12:00 PM (NOTE: DO NOT USE dashes!)
- (m/d/yyyy hh:mm am/pm).
- Click '**Submit**'. You will get a screen displaying the specific day/time you selected for substitutes and their member contact information.
- This list comes from the "Manage Substitute Preferences".

#### **"HOW TO FIND AN AVAILABLE COURT TO PLAY ON"**

- Without logging in, simply click on '**Calendars**' at [https://scgbocce.com](https://scgbocce.com/) The current month is displayed with **'Show Last** or **Next Month**'; (for example: click on '**Show Next Month**' to go from September 2023 to October 2024).
- Select a day, i.e., Saturday, February 10, 2024.

Both 9:30 AM and 5 PM are available, and 12 PM and 2:30 PM are being used.

Clicking on 12 PM or 2:30 PM will show you which courts are in use. For 9:30 AM and 5:00 PM, all courts are available.

If you want to reserve courts on any day except Sundays, simply send an email to [LeagueCoordinator@scgbocce.com,](mailto:LeagueCoordinator@scgbocce.com) the [President@scgbocce.com,](file:///D:/Ove%20Old%20PC/Documents/SCG%20Bocce/League%2055%20Other/League%20B55%20Docs%202023_2024/President@scgbocce.com) or [VicePresident@scgbocce.com.](file:///D:/Ove%20Old%20PC/Documents/SCG%20Bocce/League%2055%20Other/League%20B55%20Docs%202023_2024/VicePresident@scgbocce.com)

**If you just want to show up and play without reserving any courts, you can use your smartphone to see which courts are available.**